# **Searching and Editing the Course List**

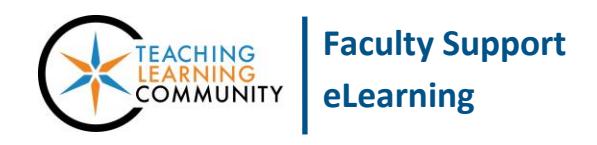

**Blackboard - Getting Started**

To locate and access the courses to which you are assigned in Blackboard, click on the COURSES link in the base navigation. You may use the following tools to search, filter, favorite, and hide courses.

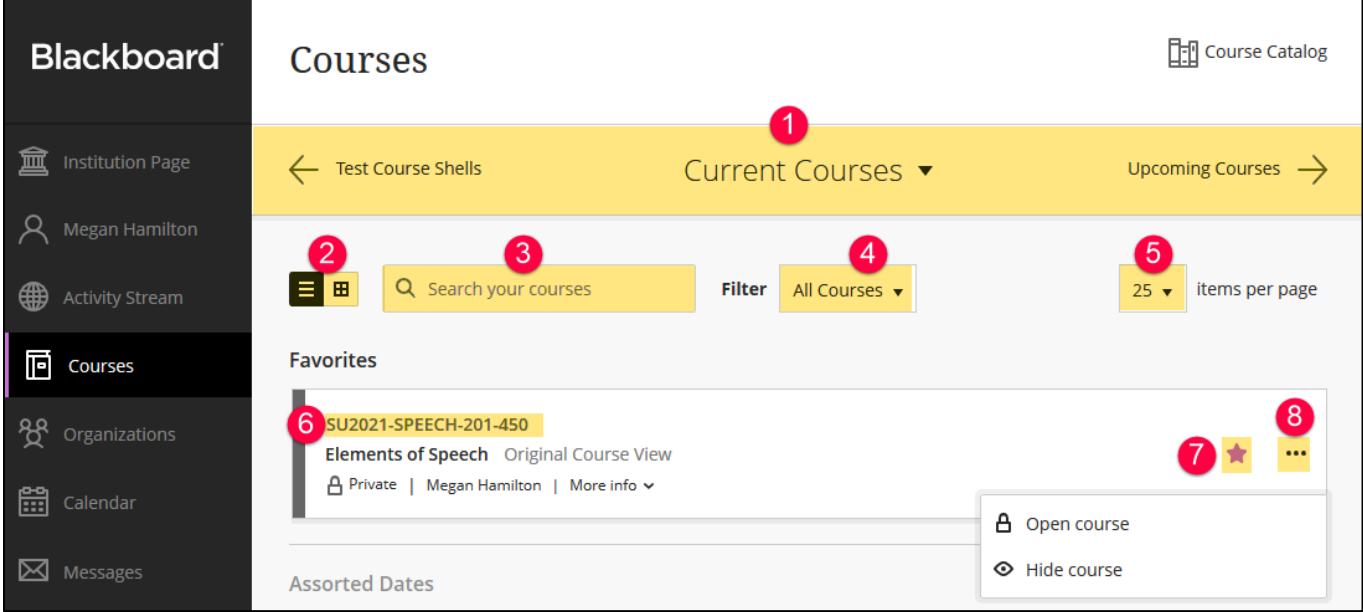

- 1. **Search Navigation** Use the directional arrows and drop-down menu to find past, current, or future sections. The "Current Courses" page will display sections with start-dates associated with the current semester. The "Upcoming Courses" page will display sections with future start-dates. To view Fall 2020 sections, set the dropdown menu at the top of the page to "**Fall – 2020**".
- 2. **List or Card Mode**  View courses in list or card format. A card displays a course ID, name, and banner image.
- 3. **Search Bar** Use this search tool to locate a course by keywords (ex: SU2021, PMO, English 1).
- 4. **Filter** View all open, private, and hidden courses in your list.
- 5. **Items per Page** Control the length of your Course List (list 25, 50, or 100 courses per page).
- 6. **Course Link** Courses will be listed by name in the Course List. Click a link to view a course.
- 7. **Favorite** Mark courses as favorites to re-organize them at the top of your course list for easy access.
- 8. More Options Click on the **inclusion to [manage a course's availability to students](http://edtechnews.matc.edu/bb_support/bb_9.1_tutorials/getting_started/changing-course-availability.pdf). Courses unavailable to** students are marked as *Private*!

#### **To Hide an Old Course from the List**

When a course is not available to students ("Private"), click the course's *More Options* icon and select **HIDE COURSE**.

#### **To View Hidden Courses**

Click the Filter drop-down menu and select **HIDDEN FROM ME**. To add the hidden course back to your list, click the course's *More Options* icon and select **SHOW COURSE**.

#### **To Favorite a Course**

Click the star associated with a course to add it to or remove it from the Favorites section at the top of the page. Courses with purple stars are favorites.

### **Using List Mode**

List Mode lists your courses in alphabetical order. Click the *More Info* link to view a course ID. Click on the *name* of a course to view it. Click **More Options** ... to manage course availability.

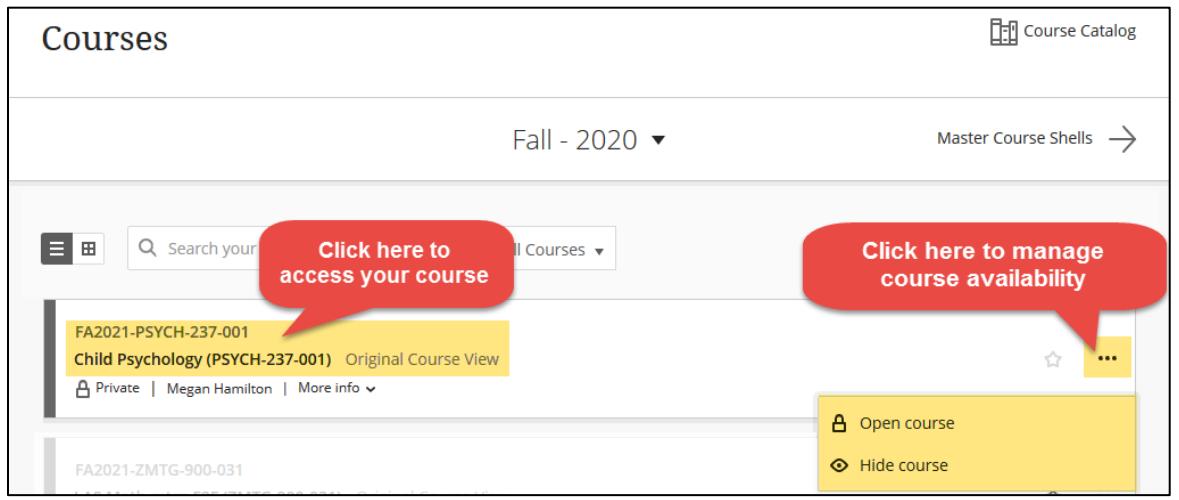

## **Using Card Mode**

Cards display a course's name, ID, and availability status in an easy to read visual format. Click **More Options** ... to manage course availability and banner image. Blackboard automatically assigns sample banner images to cards; you may replace an image with one of your own if desired. To *upload your own banner image* to a card, select *Edit Course Image*; custom images must be 1200 x 300 pixels or larger to upload to Blackboard.

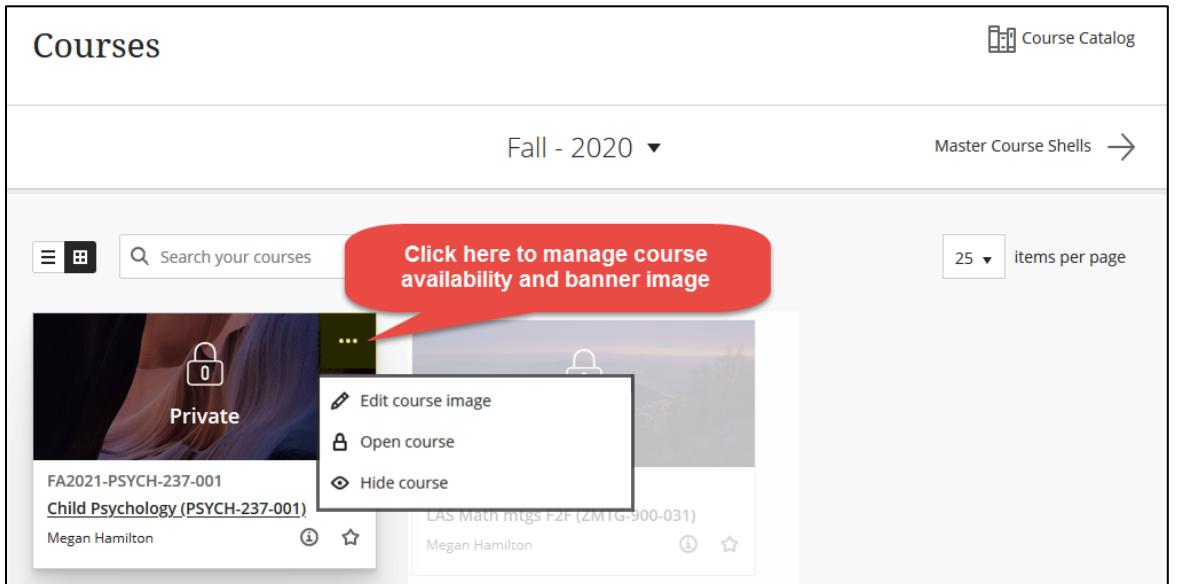